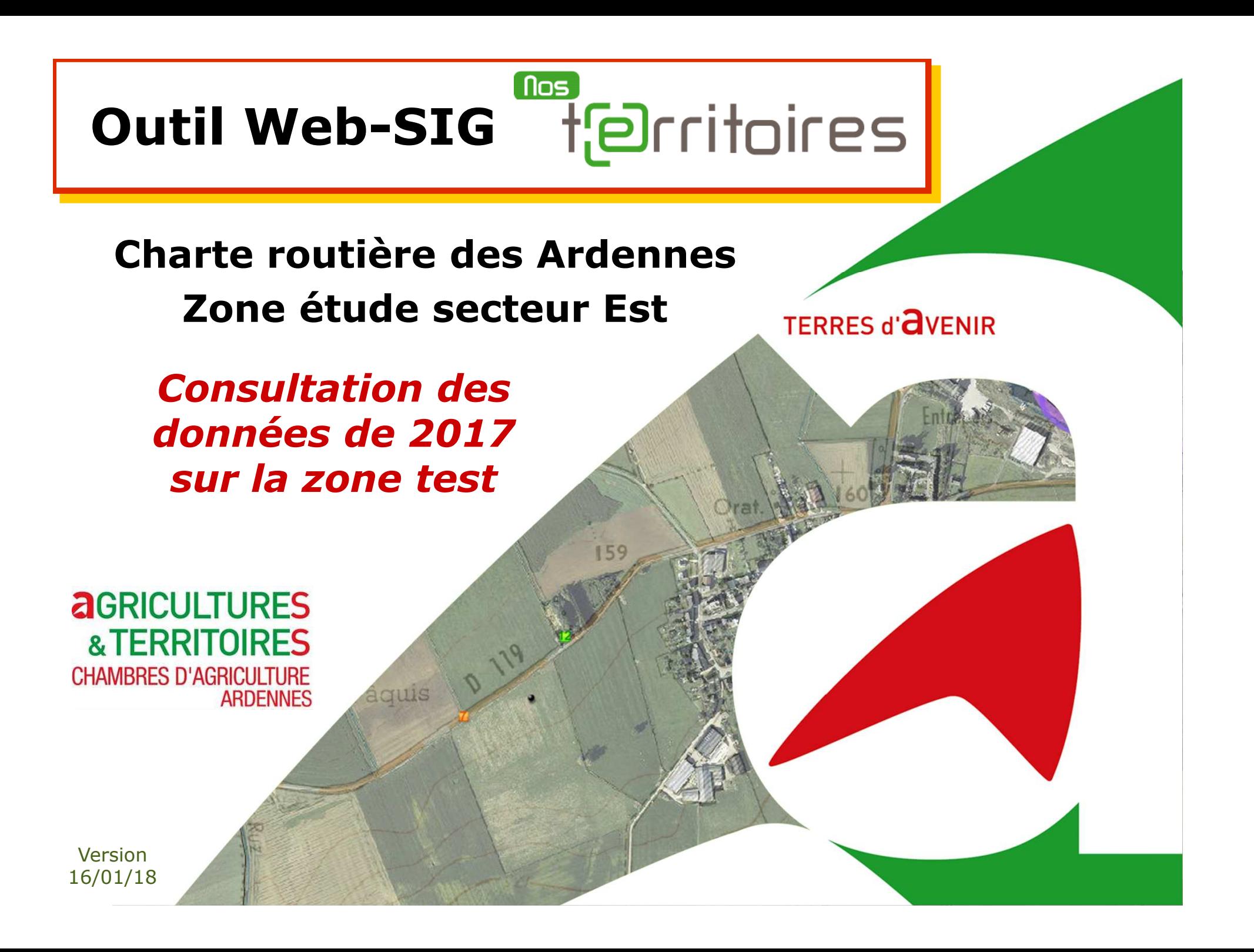

### **Pas à pas pour**

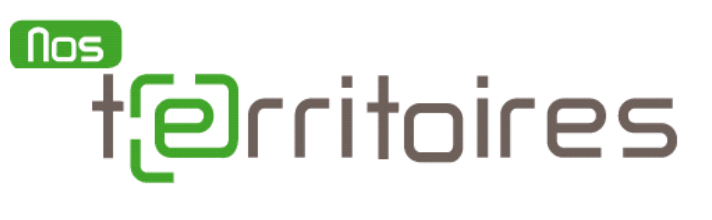

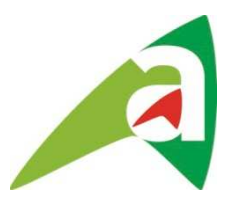

#### **Sommaire**

- Objectif p 2
- Accès à la carte $e_$  p 3
- Naviguer dans la carte p 4
	- Localiser une commune<br>
	Afficher des couches
	- Afficher des couches <u>entitled and the filter p</u> 6
- Consulter les donnéesp 7

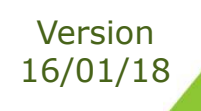

### **Charte routièrePhase d'étude secteur Est**

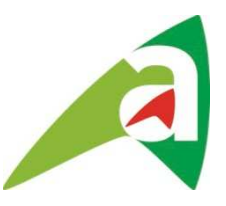

### **Objectif :**

- Consulter sous Web-SIG « Nos Territoires »<br>Les résultats 2017 sur la zone test : les résultats 2017 sur la zone test :
	- -> Localisation et description des points de difficulté<br>et des points d'accident et des points d'accident

#### **Utilisateurs :**

 Accès à la carte donné au **grand public** via le site internet de la Chambre d'Agriculture des Ardennes

-> **http://www.ardennes.chambre-agriculture.fr/territoires-et-actionscollectives/actions-sur-les-territoires/partageons-mieux-la-route**/

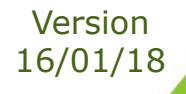

**Accéder à l'outil** ⇒ -1-**Depuis le site internet de la CA08**

#### www.ardennes.chambre-agriculture.fr

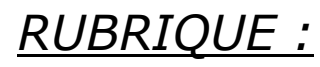

**TERRITOIRES ET ACTIONS COLLECTIVES** 

*Onglets :*

**ACTIONS SUR LES TERRITOIRES** 

> Partageons mieux la route !

En tant qu'usager de la route, vous êtes un expert de la circulation sur le département. Nous vou proposons de partager votre expérience et de nous faire part des difficultés que vous rencontrez ou que vous avez constatées. Pour cela, accédez à l'application « Nos territoires » [1] pour localise précisément cette difficulté, puis répondre à un questionnaire en ligne i nous permettra de aractérisei

### $\%$  cliquer sur le lien

A droite ouen bas de page

#### ⇒ -2-**S'identifier** Utilisateur et Mot de passe = **cr08**

puis valider connexion

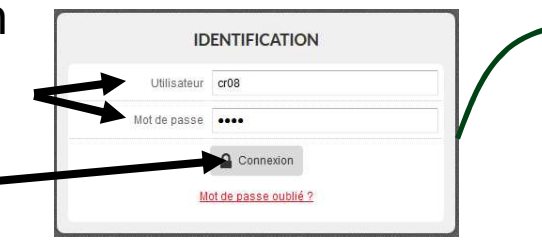

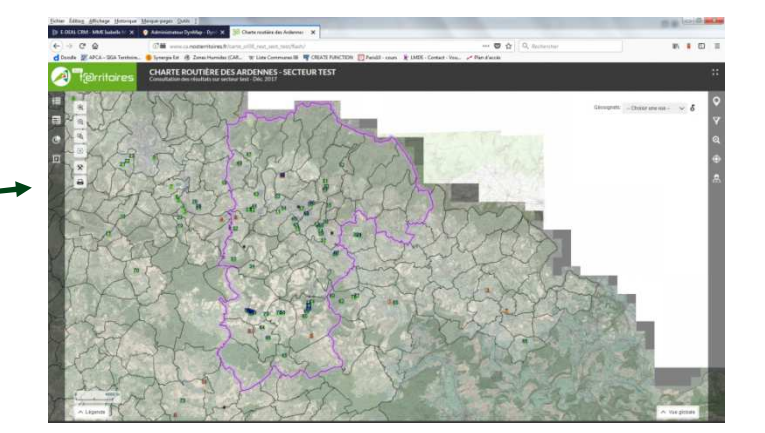

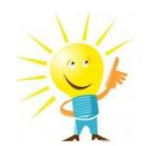

Version 16/01/18

Lors de la première ouverture de la carte, il est nécessaire de **désactiver le blocage des pop-ups** du navigateur Web pour que les fenêtres (ex: fiche d'info) puissent s'ouvrir.

## **Naviguer dans la carte**

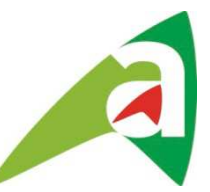

**CHARTE ROUTIÈRE DES ARDENNES - PHASE TEST SUR SECTEUR ES**<br>Collecte d'information

La carte s'ouvre automatiquement avec un cadrage centré sur la zone d'étude

⇒ **Se déplacer** dans la carte avec la souris(Cliquer, maintenir appuyer et déplacer)

# ⇒ **Zoomer et dézoomer :**

- avec les outils
- ou le zoom rectangle क़ -

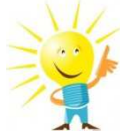

Possibilité d'utiliser également

la molette de la souris

⇒ Pour revenir au<br>sedrase initial cadrage initial $\frac{10}{2}$ 

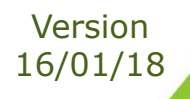

Pas à pas consultation – Charte routière – Données 2017 sur zone test -

esiotritoires

### **Localiser une commune**

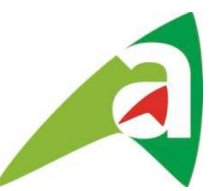

⇒ Ouvrir l'outil<br>en haut à droite de l *en haut à droite de l'écran***LOCALISATION** ⇒ Taper le nom<br>de la commun de la commune*Minimum 3 caractèrespuis clic sur la loupe*  $\alpha$ 

-> Au survol du nom dans la liste, la commune se colore en rouge

-> Au clic sur le nom, la vue zoome sur cette commune

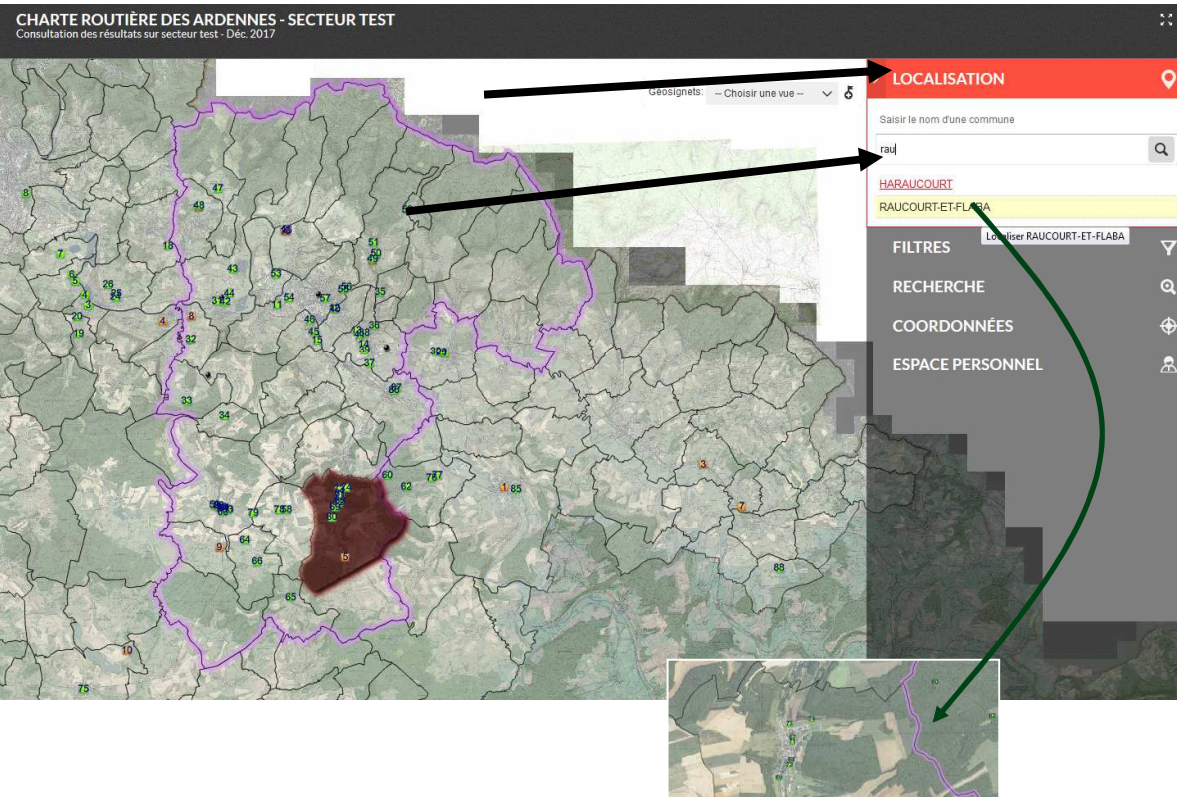

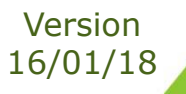

## **Affichage des couches**

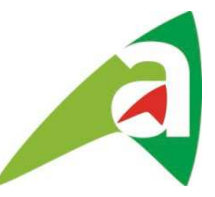

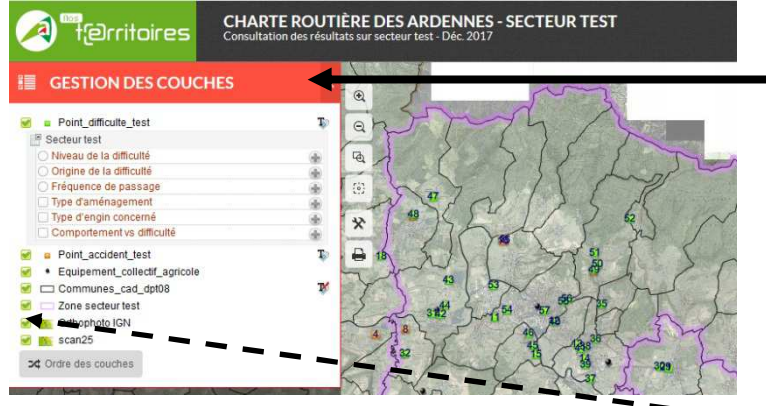

■ GESTION DES COUCHES ⇒ Ouvrir l'outil<br>en haut à gauche de *en haut à gauche de l'écran*

#### **A l'ouverture** de la carte, toutes les couches sont visibles.

Rq : Le scan ne s'affiche qu'à partir d'un certain niveau de zoom (échelle < 1/30000ème)

-> Vous pouvez décochez une couche pour la rendre invisible

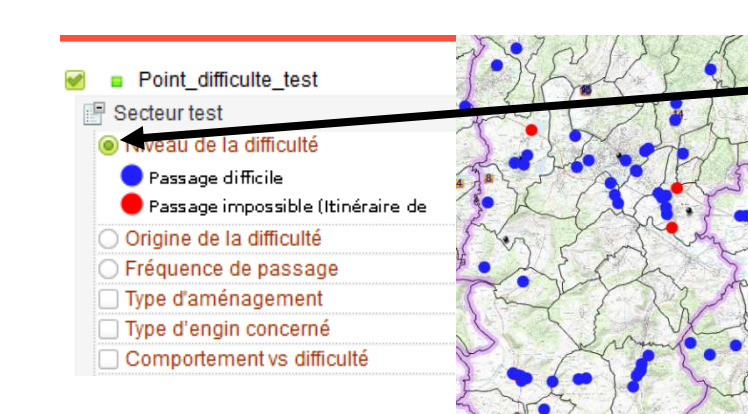

**->** pour visualiser les données des points de difficulté, cocher une des légendes thématiques*Exemple : Niveau de la difficulté*

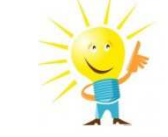

Pour une bonne visibilité, **ne visualiser qu'une légende à la fois**.

Rq : *Patientez, l'affichage des fonds (scan et ortho) prend un peu plus de temps*

Version 16/01/18

# **Consulter les données**

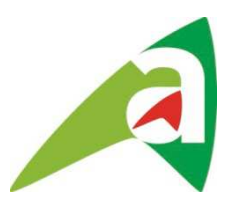

N'oublier pas de désactiver le blocage des pop-ups de votre navigateur Web !

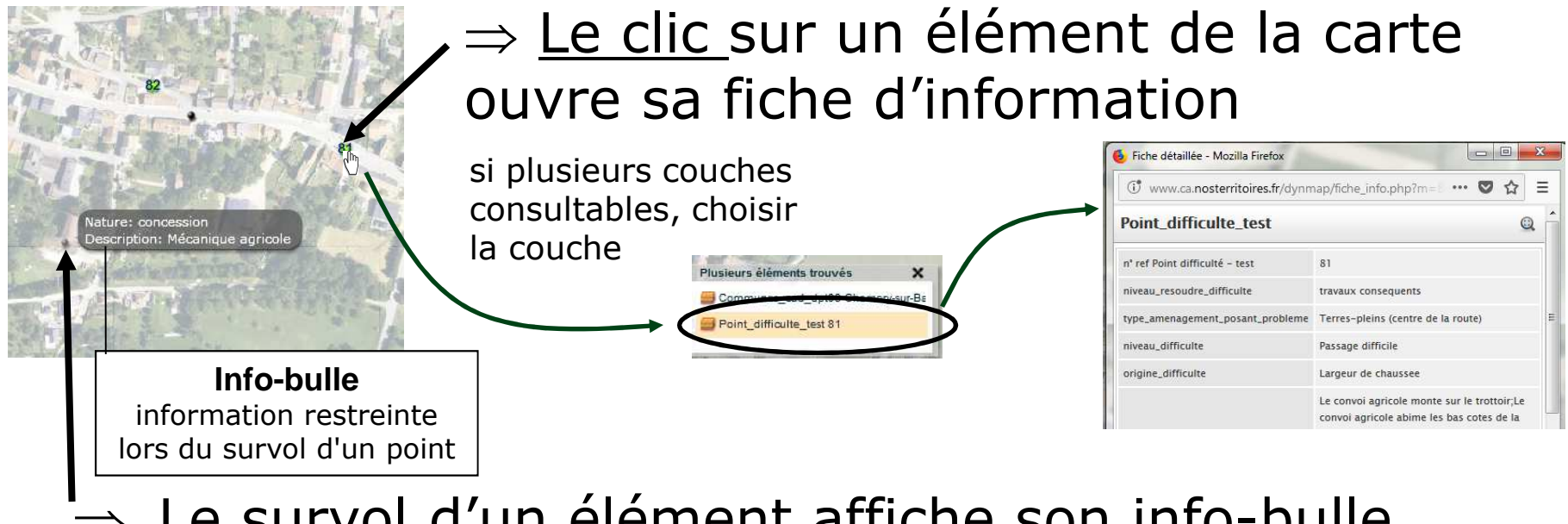

#### ⇒Le survol d'un élément affiche son info-bulle

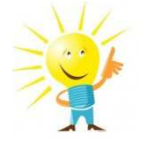

Après un certain temps d'inactivité (1/2h), vous serez automatiquement déconnecté. Il vous faudra à nouveau vous identifier

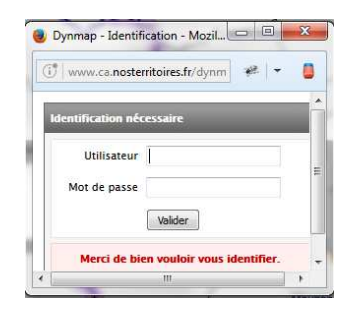

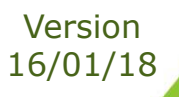

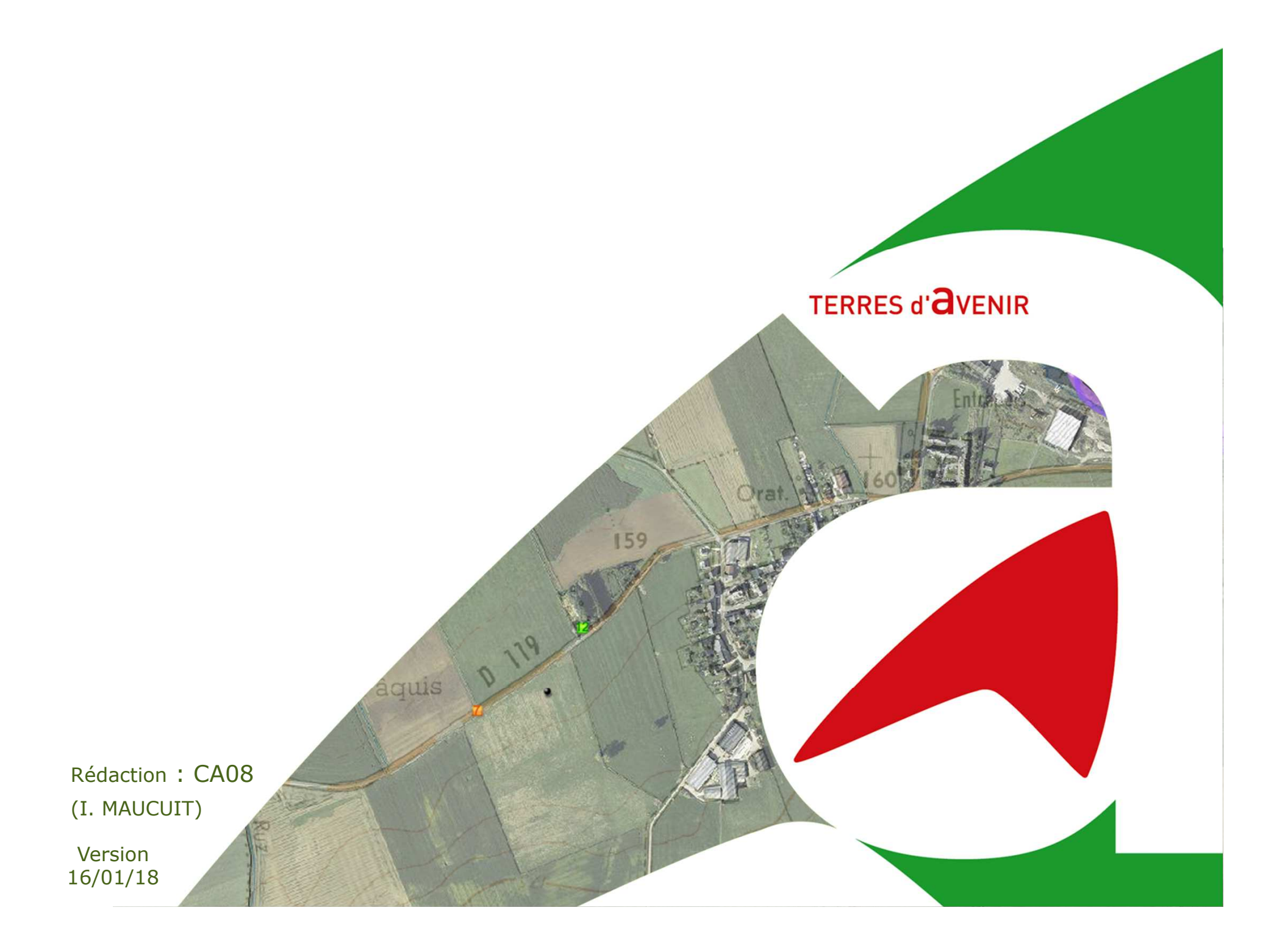